# 企业名片操作手册

## **1** 登录、退出

## **1.1** 登陆

 $\left( \mathcal{L} \right)$ 

浏览器输入 [https://yun.ewebhot.com/ewebminiadm,](https://yun.ewebhot.com/ewebminiadm)出现如下登录页面:

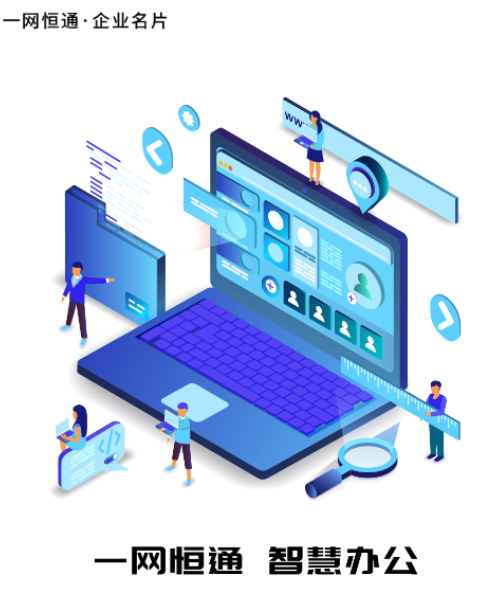

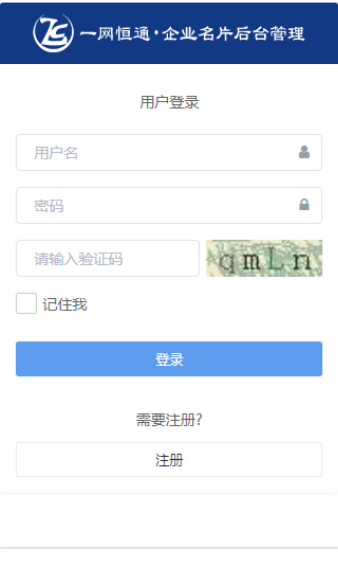

用户名:申请企业名片时绑定的手机号 密码:12344321(登陆后可自行修改,详见…) 点击注册按钮,跳入小程序端企业名片快速体验流程,如下:

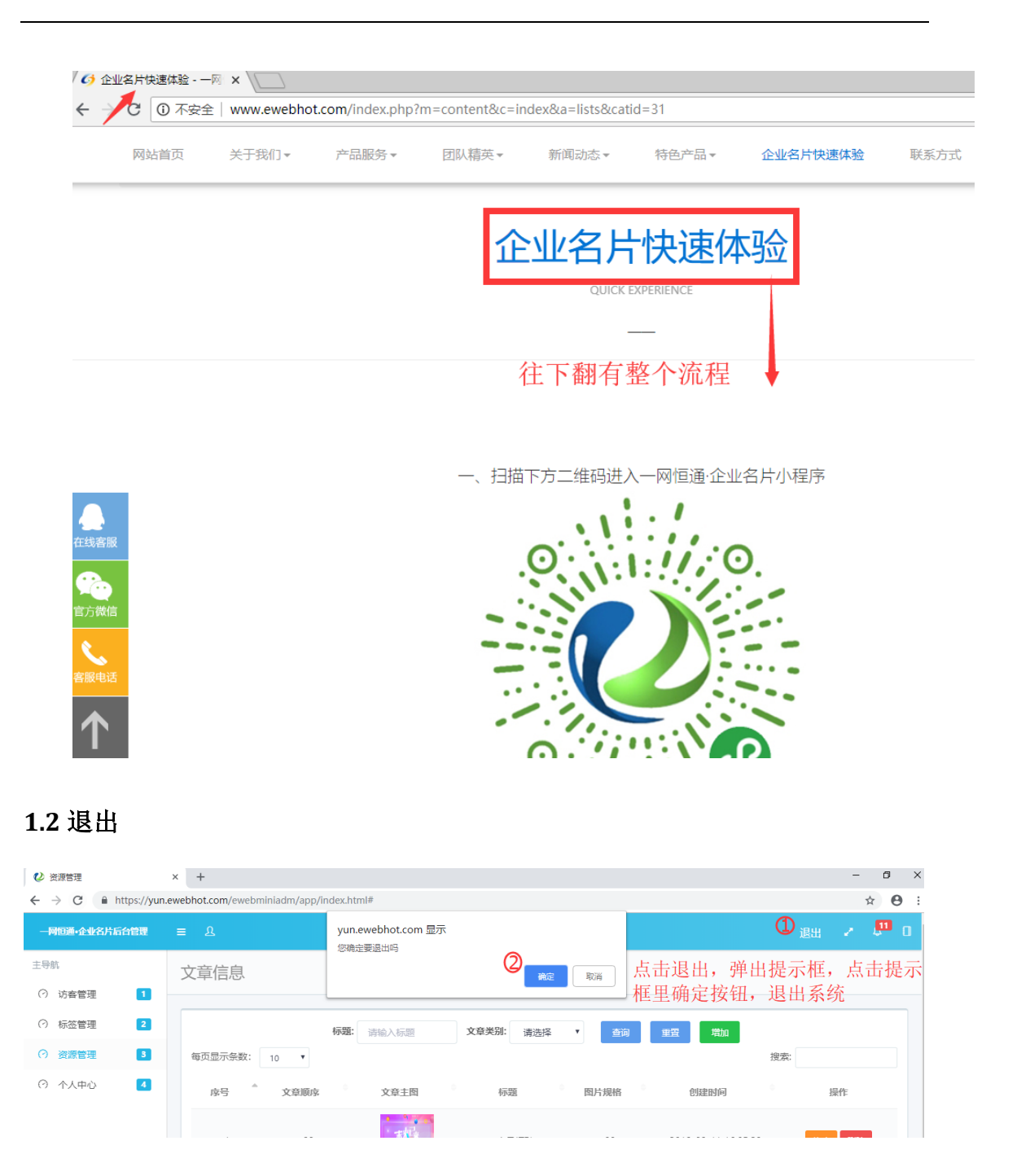

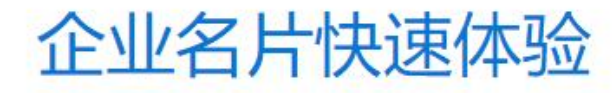

QUICK EXPERIENCE

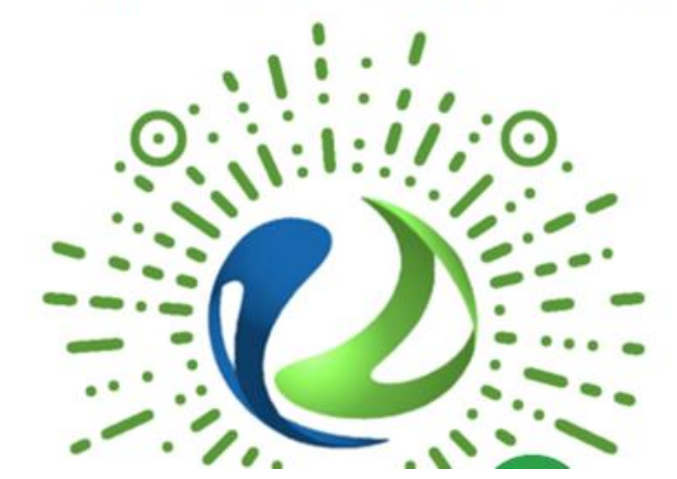

一、扫描下方二维码进入一网恒通·企业名片小程序

### 2 访客管理

包含访客日志和访客留言

### **2.1** 访客日志

查看有哪些人访问了自己的小程序,可根据微信昵称,手机号,时间进行查询

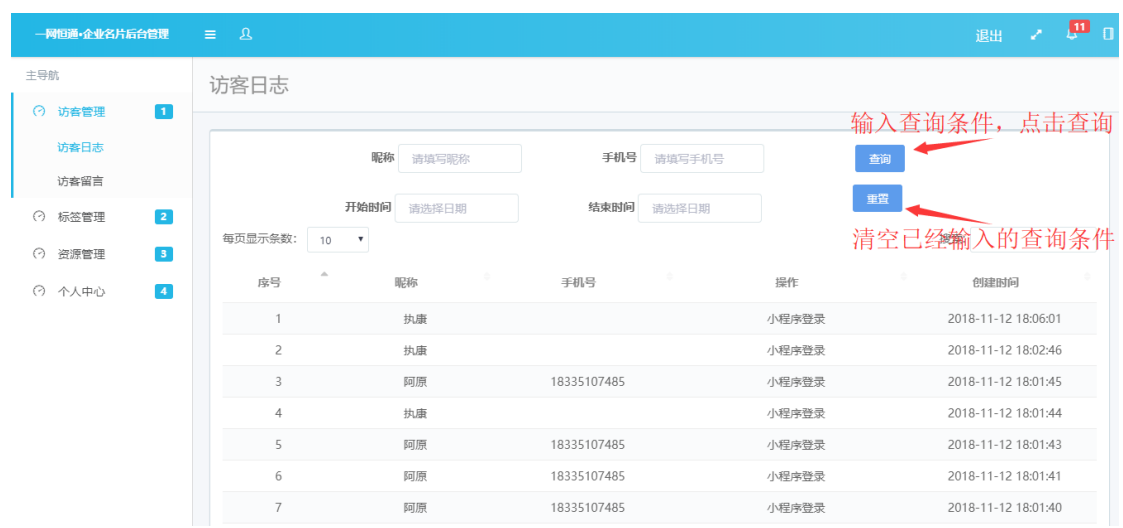

## **2.1** 访客留言

查看访问小程序的人的留言,可根据微信昵称,手机号进行查询

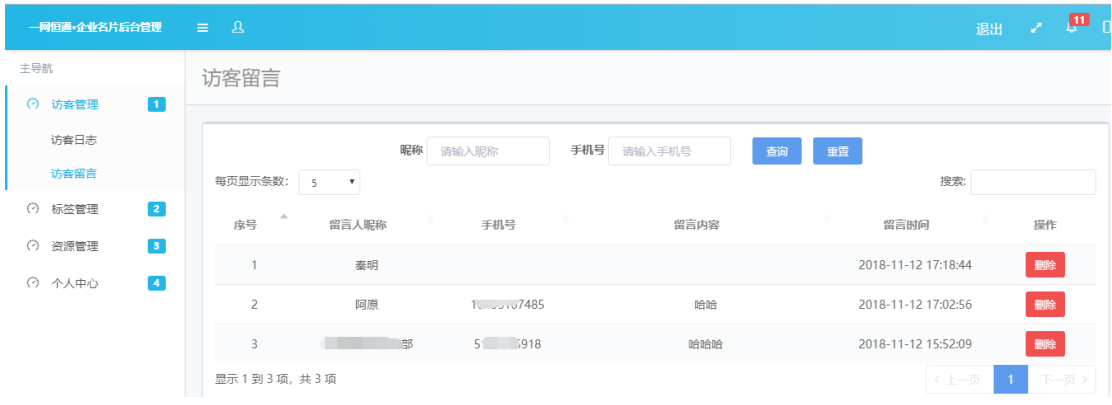

## **3** 标签管理

## **3.1** 标签管理

对应关系如图所示:

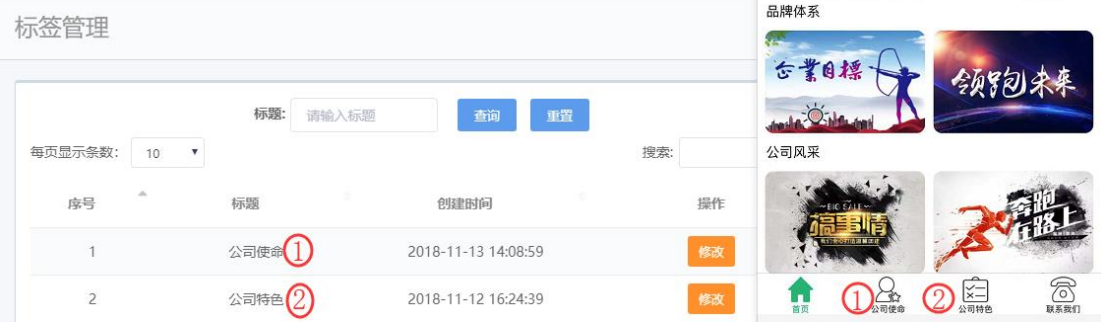

点击修改,可以修改标题和文章,保存后在小程序端即可看到,修改页面如下图:

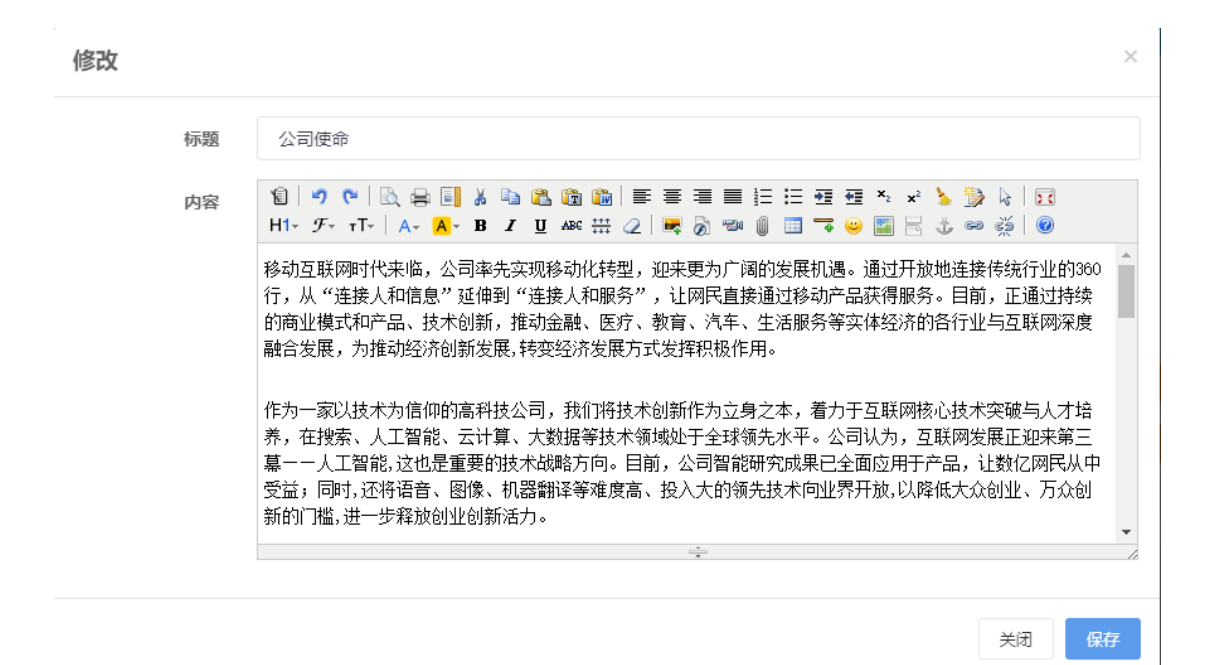

#### **3.2** 首页固定文章

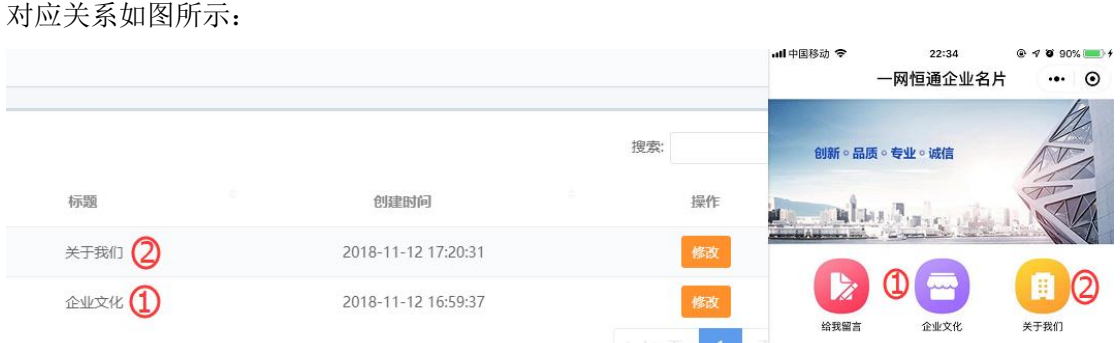

点击修改,可修改标题和对应的文章,保存后在小程序端显示修改后的内容,修改页面 如下图:

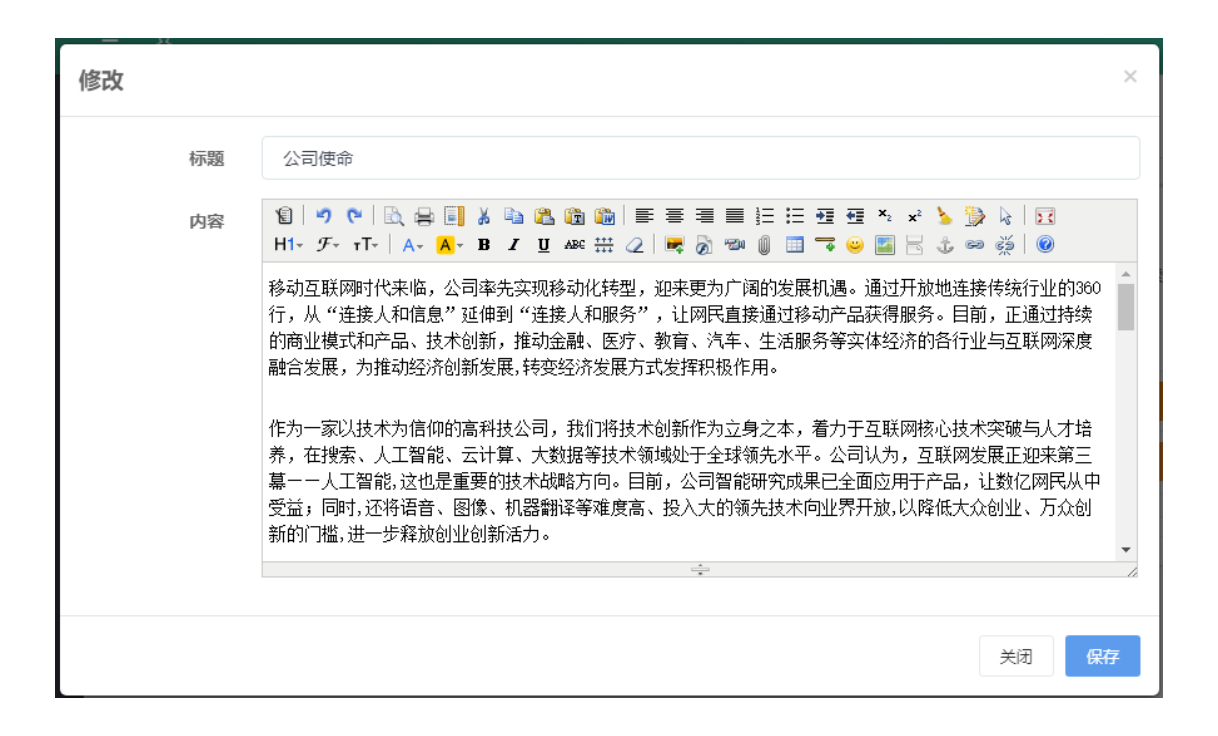

#### **4** 资源管理

#### **4.1** 文章信息

主页面:

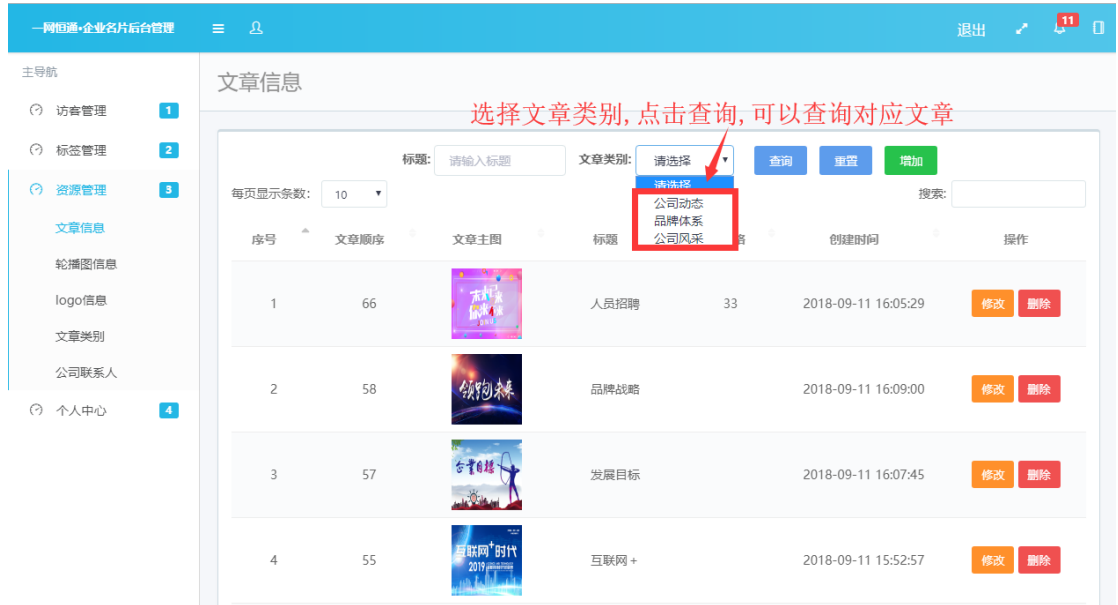

#### **4.1.1** 增加

编写文章后,可以在小程序查看,对应关系如下图:

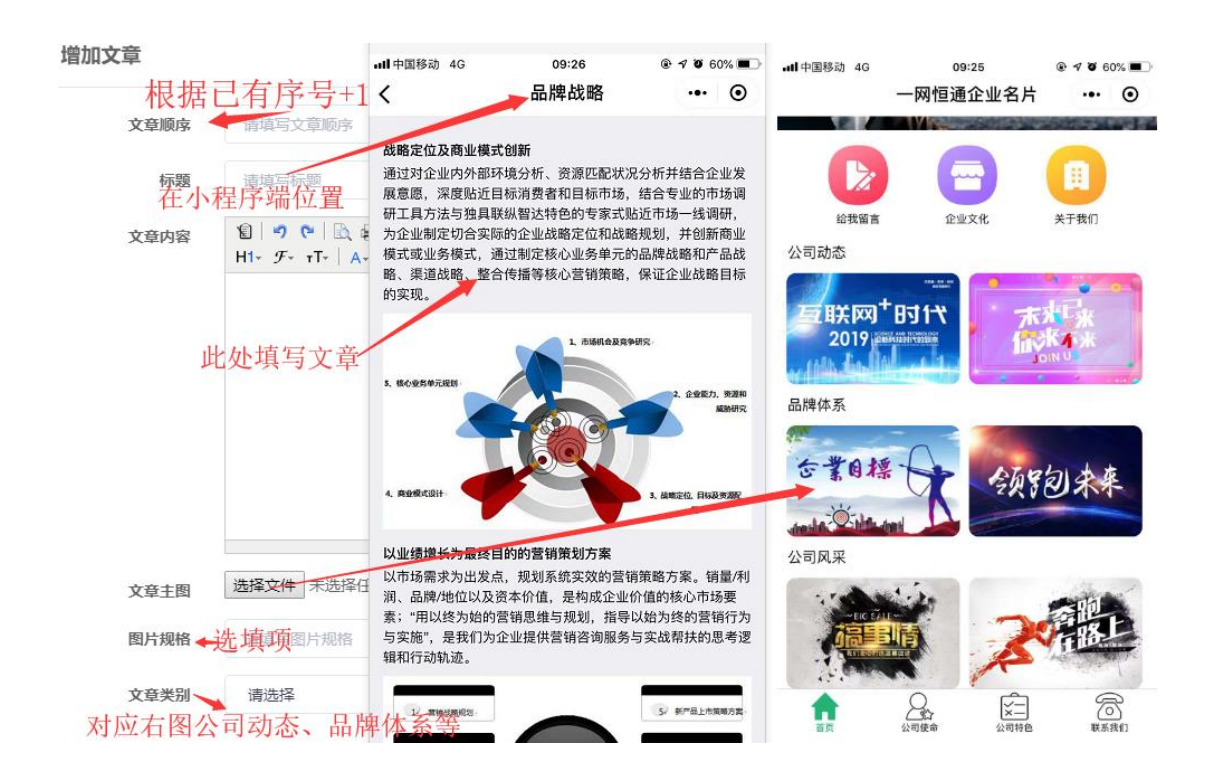

#### 添加文章需要注意的地方:

因为文章中会配图,为了适应手机屏幕,需要操作如下:

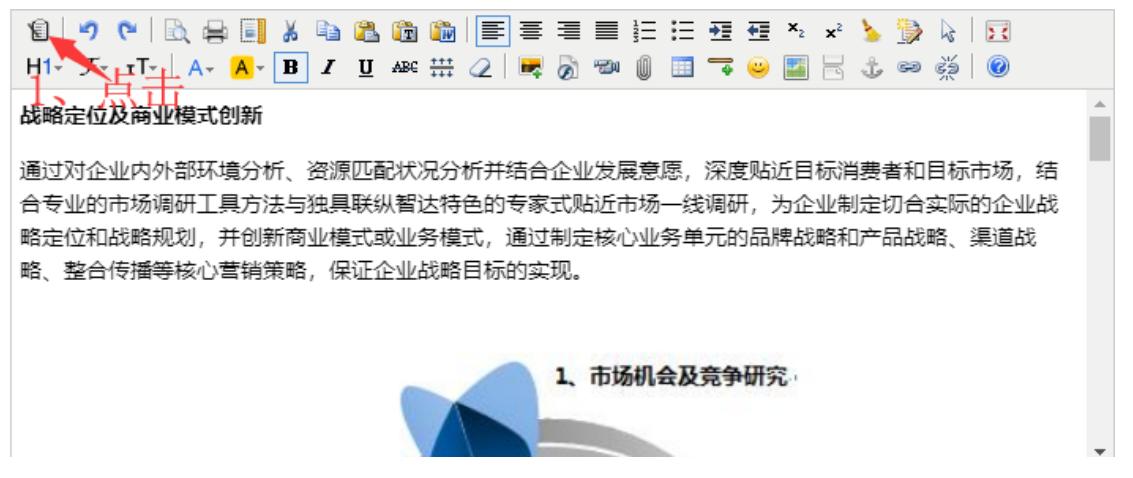

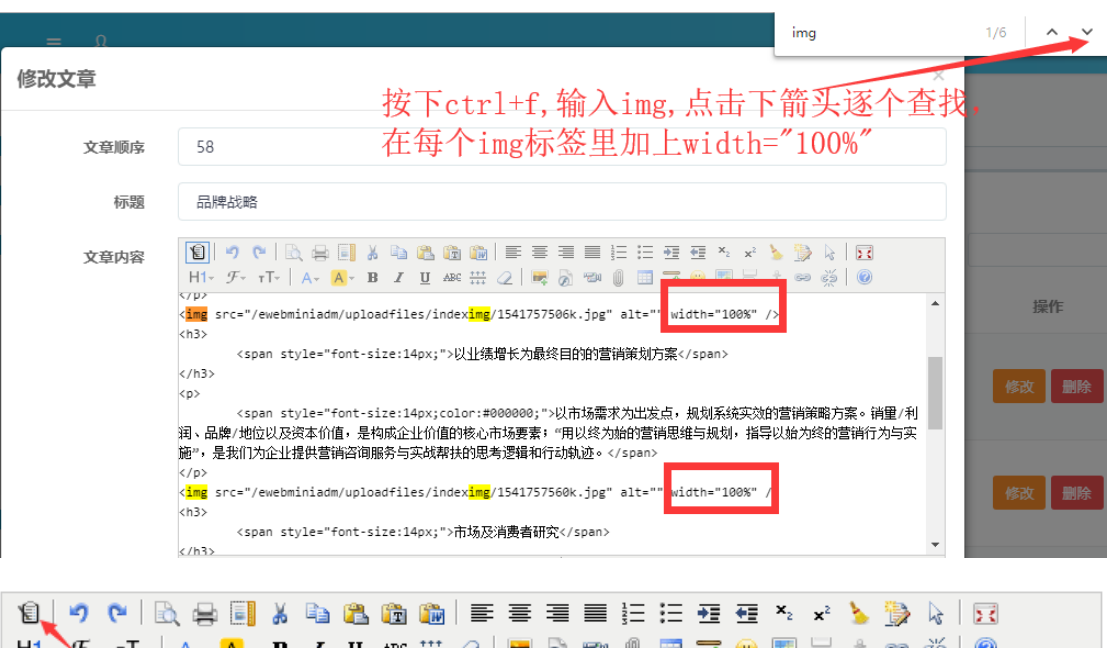

上width="100%"后, 再次点击让处, 同到初 战略定位及商业模式创新 血頂 ||内外部环境分析、资源匹配状况分析并结合企业发展意愿,深度贴近目标消费者和目标市场,结 16. 合专业的市场调研工具方法与独具联纵智达特色的专家式贴近市场一线调研,为企业制定切合实际的企业战 略定位和战略规划,并创新商业模式或业务模式,通过制定核心业务单元的品牌战略和产品战略、渠道战 略、整合传播等核心营销策略,保证企业战略目标的实现。

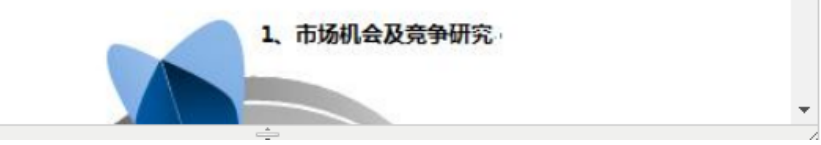

#### **4.1.2** 修改

修改页面及操作同 4.1.1

#### **4.1.3** 删除

点击删除弹出提示框,点击确定即可删除对应文章

#### **4.2** 轮播图信息

小程序首页最上方自动轮循的图片,根据图片顺序取序号较大的三张,若只有三张则全显 示,添加序号为 4 的轮播图后,则显示序号为 234 的图片,依次类推

主页面;

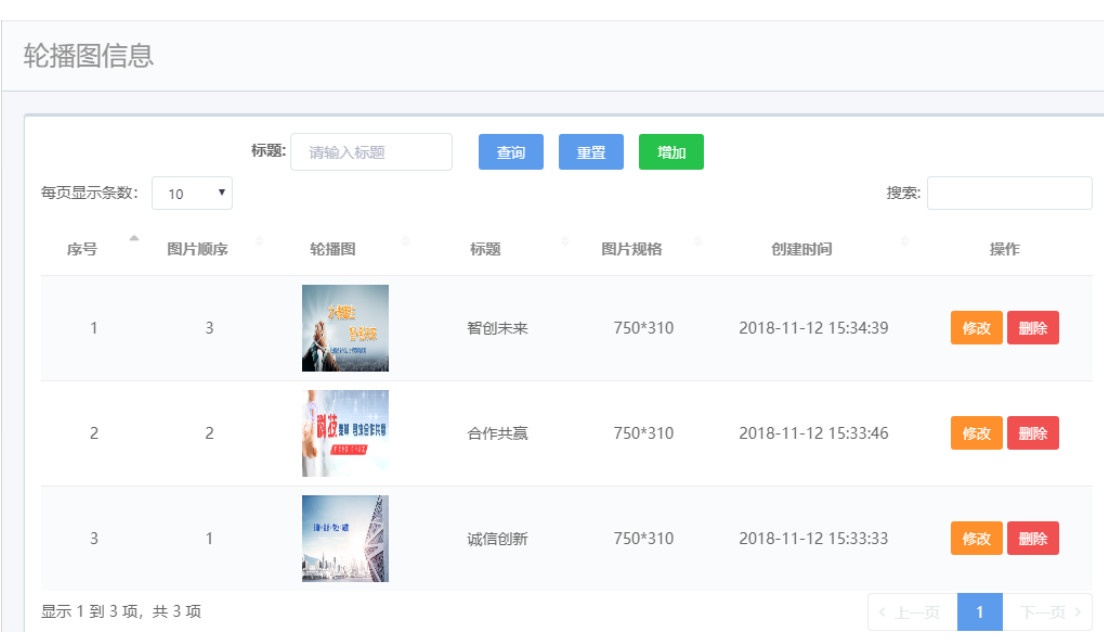

#### **4.2.1** 增加

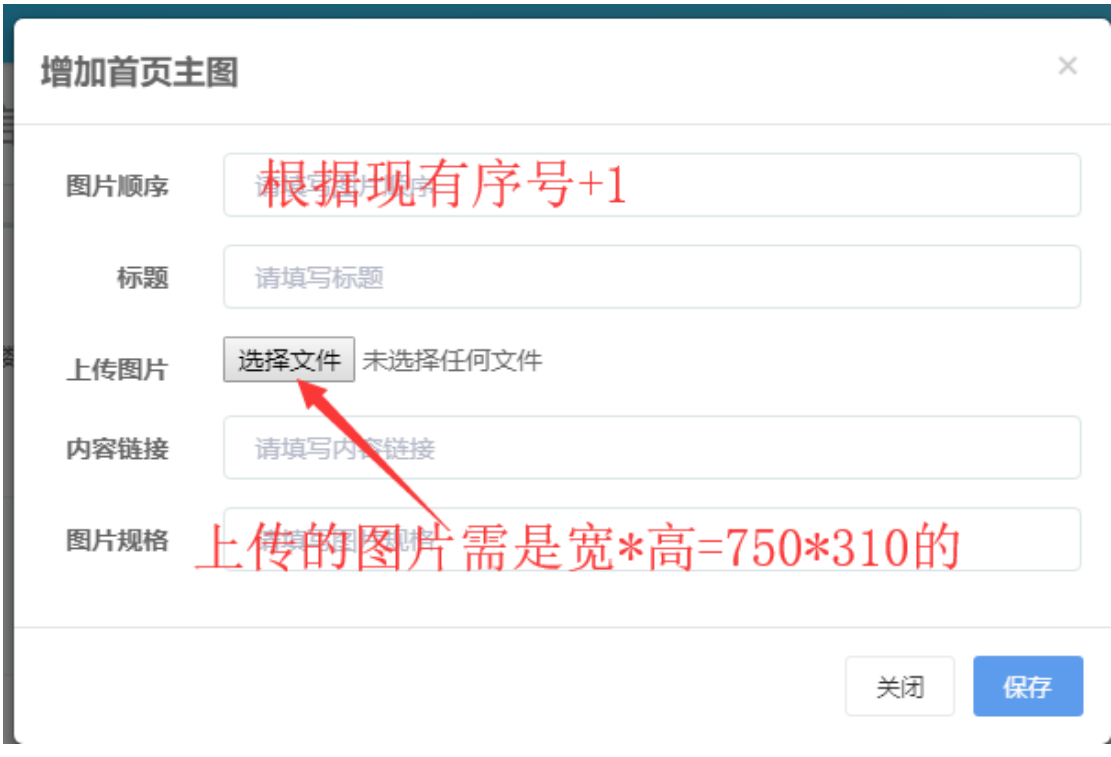

#### **4.2.2** 修改

修改后,对应序号的轮播图会改变

#### **4.2.3** 删除

点击删除按钮,即可删除对应的轮播图

### **4.3 logo** 信息

上传公司 logo 图片,生成小程序二维码的中心图,,如下所示:

logo信息

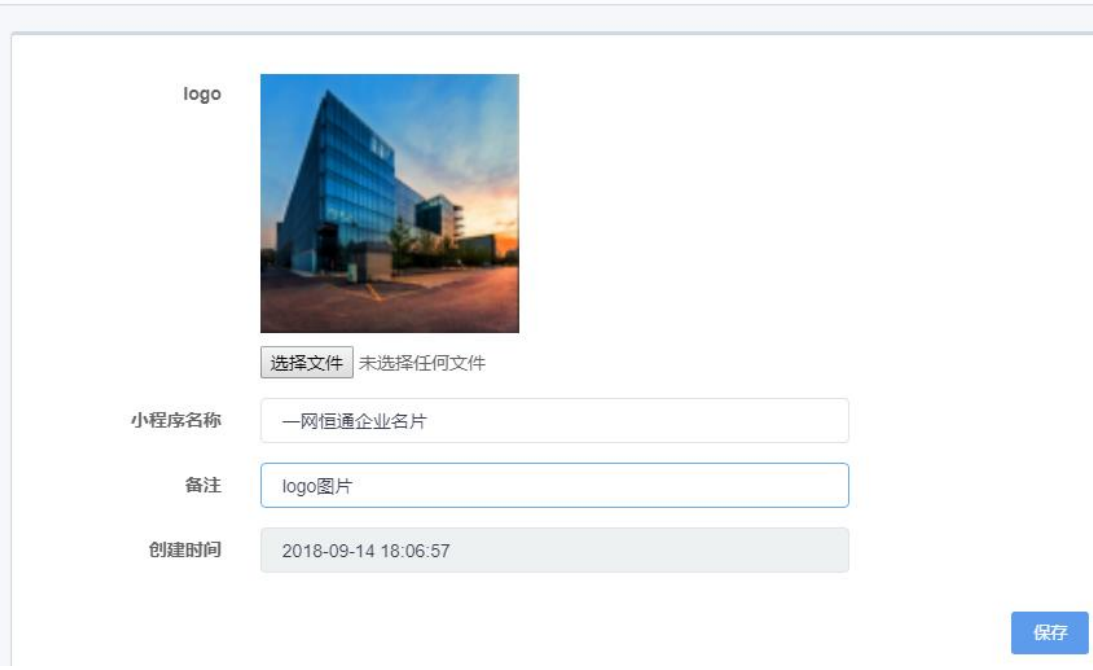

上传后,在个人中心,我的小程序码可查看,如下图:

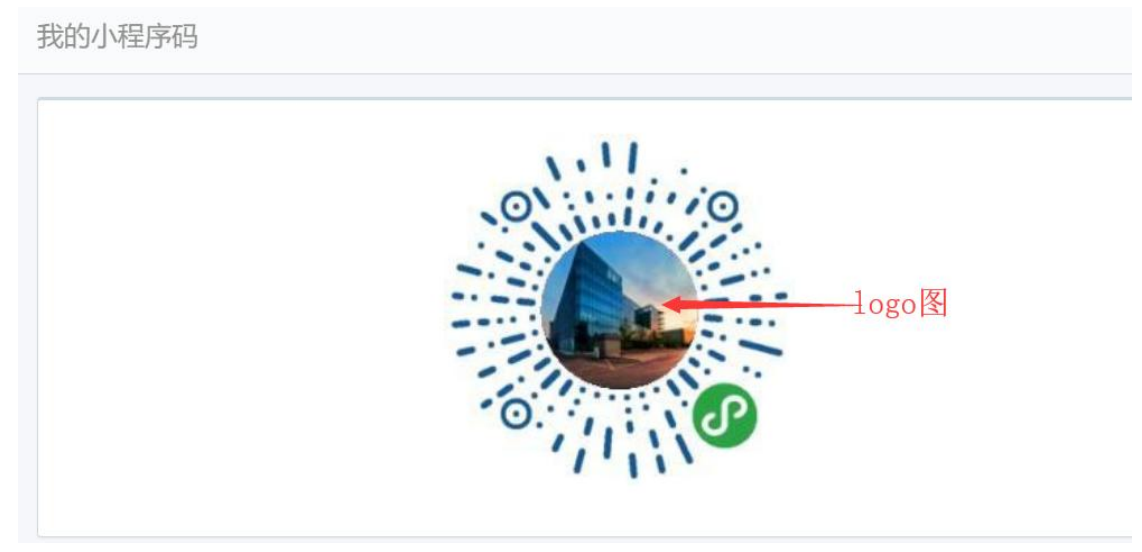

### **4.4** 文章类别

对应小程序端位置如图:

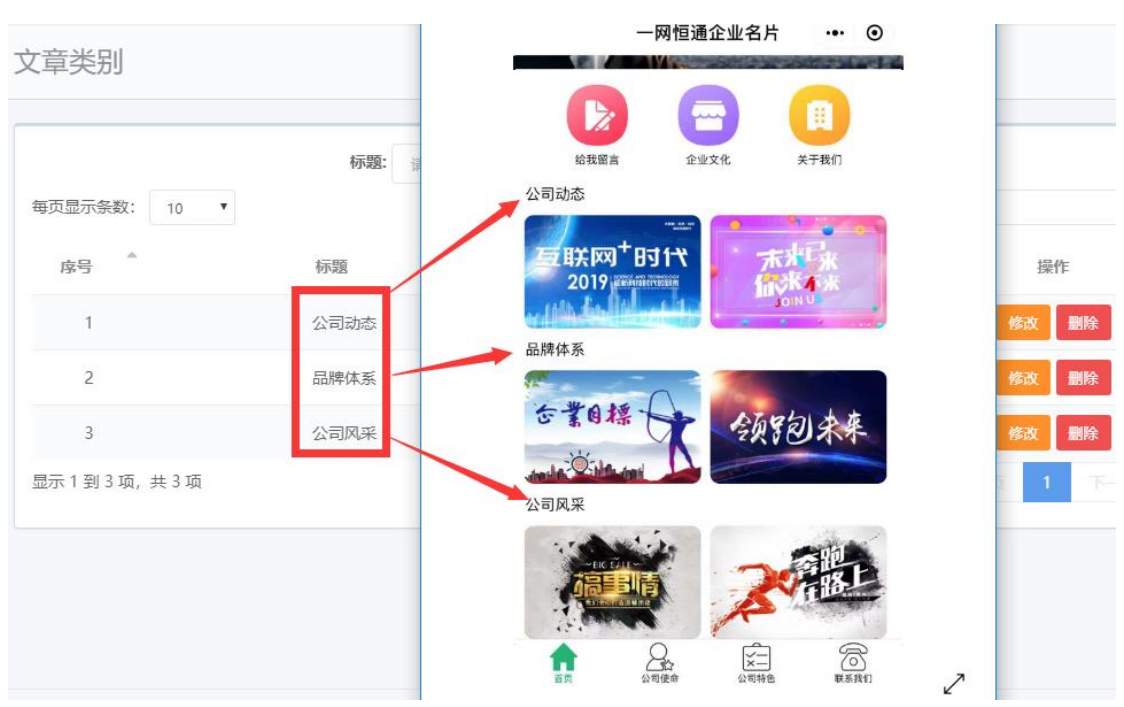

#### **4.3.1** 增加

增加文章类别,填写标题,点击保存即可.

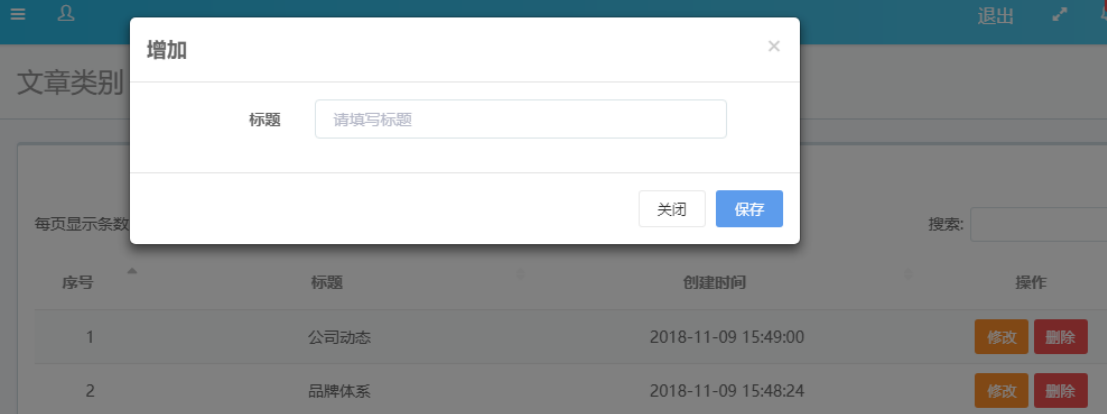

#### **4.3.2** 修改

点击修改,重新输入标题,保存即可

#### **4.3.3**

点击删除,弹出删除提示,点击确定即可删除对应文章类别

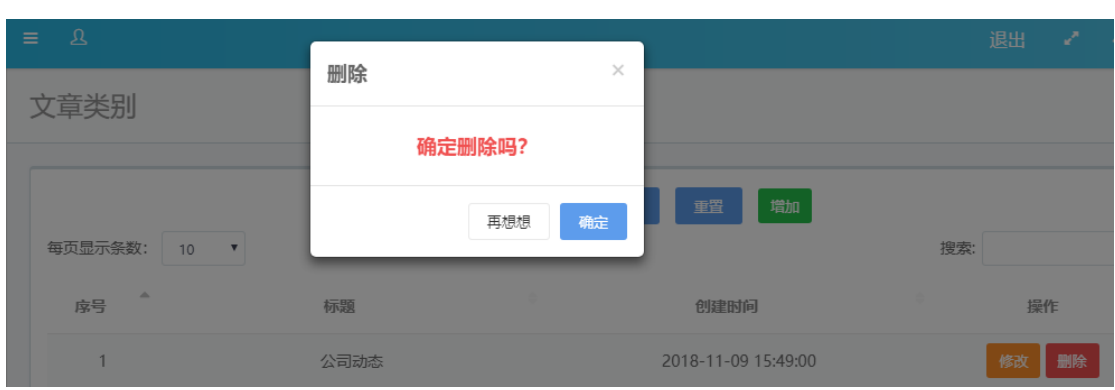

## **4.5** 公司联系人

点击标签联系我们,即可查看公司的联系方式,对应关系如下图:

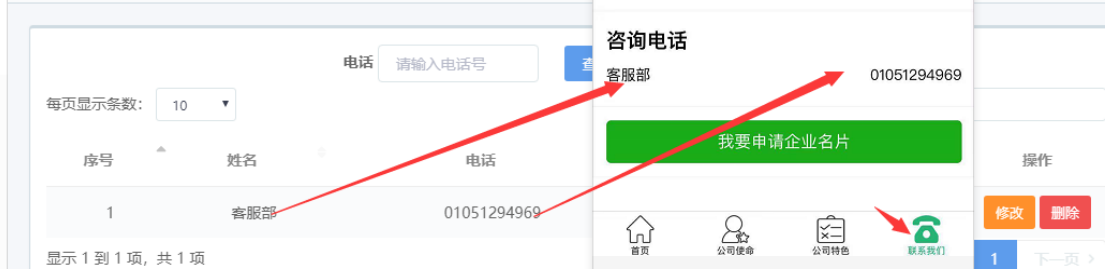

#### **4.5.1** 增加

增加公司联系人,填写联系人姓名和电话后即可在联系我们页面看到

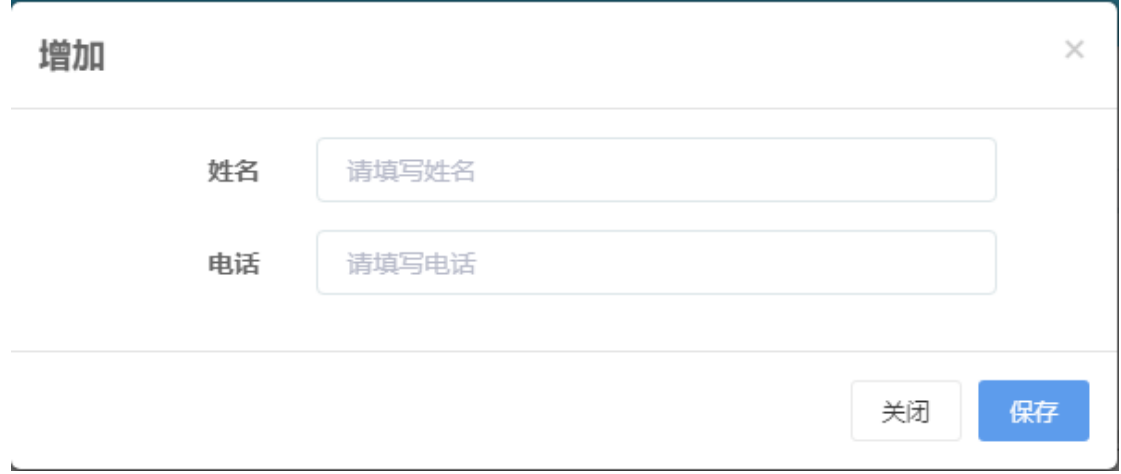

#### **4.5.2** 修改

可修改已经存在的联系人的姓名和电话

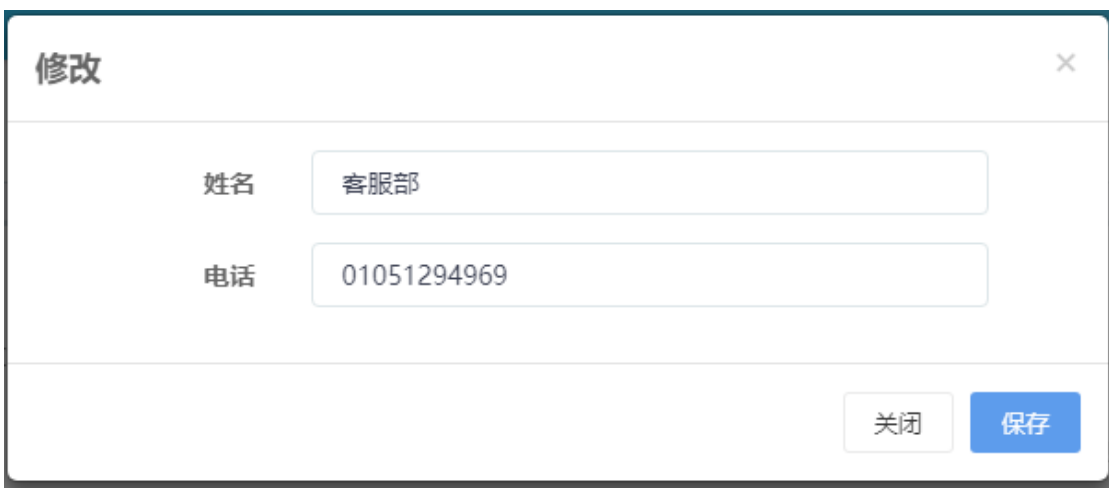

#### **4.5.3** 删除

点击删除按钮,删除对应的公司联系人

## **5** 个人中心

## **5.1** 个人信息

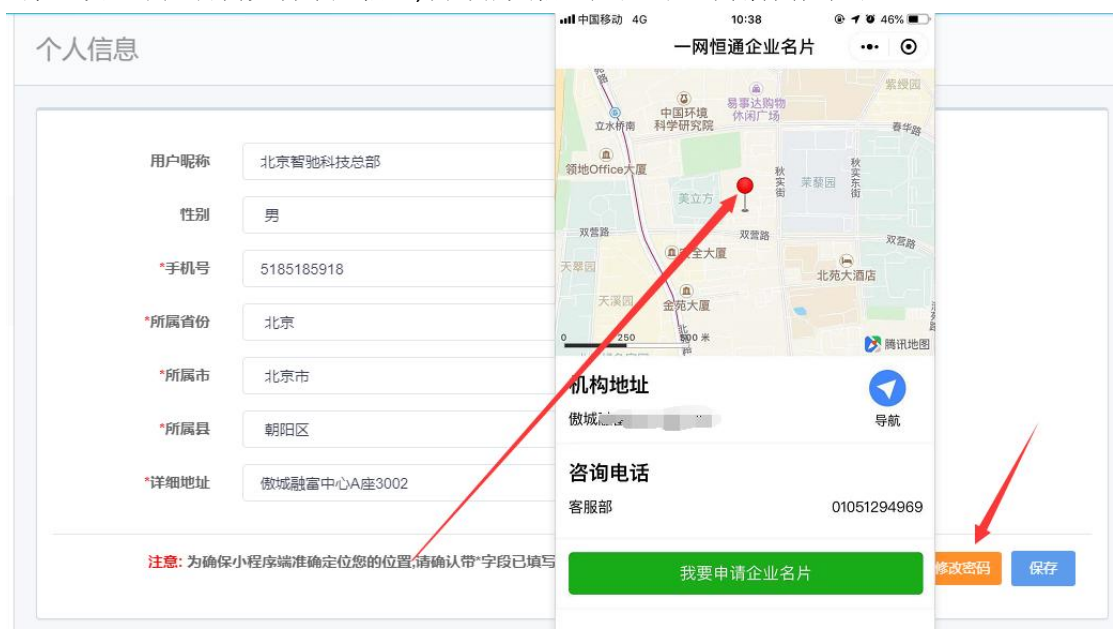

1.第一次登录后台需完善个人信息,填写相关信息后点击右下角保存即可

2.修改密码

输入原密码和新密码点击确认修改即可

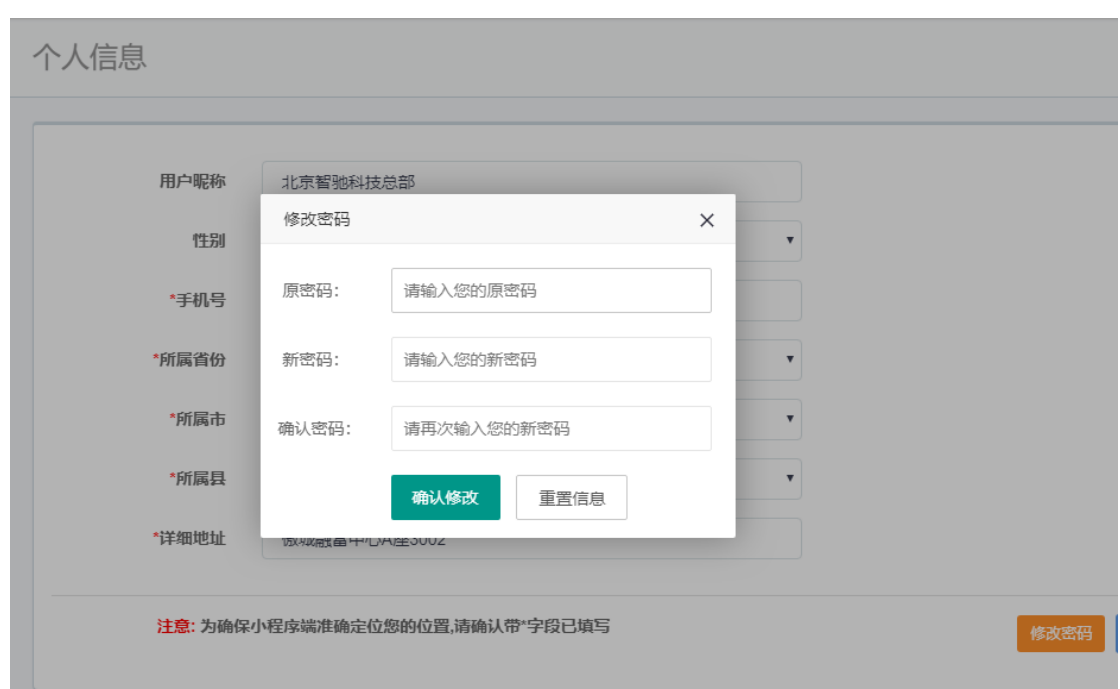

## **5.2** 我的小程序码

通过此小程序码让更多的人用微信扫一扫,关注公司最新动态,可以在访客日志及访客留 言查看与访客相关的信息

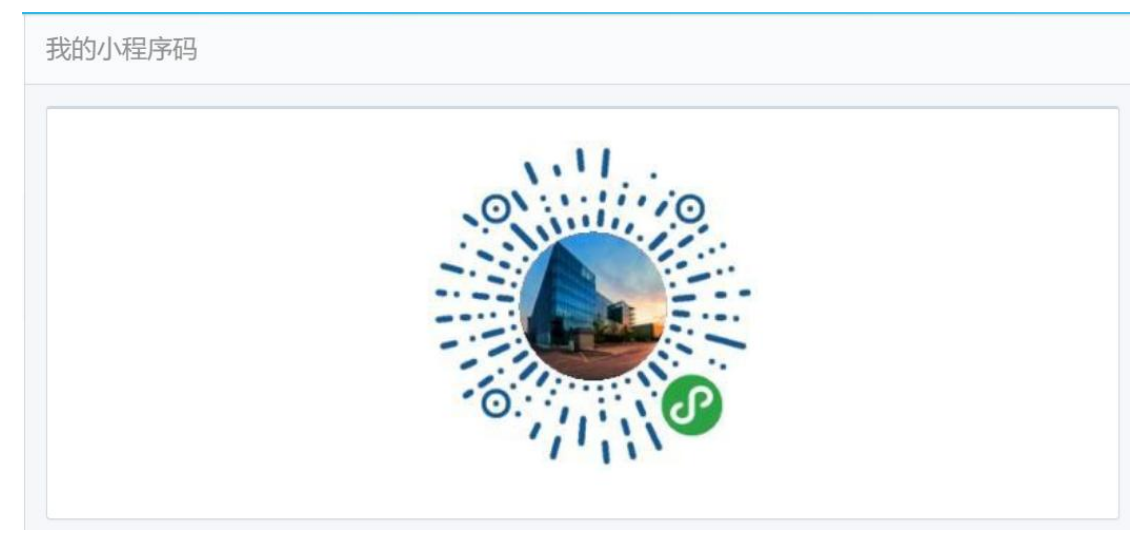